### How to access Google Classroom at home

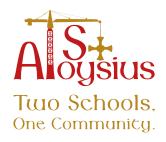

Google Classroom is a way to access work which has been set by your child's class teacher. We will use this platform to assign some of your child's homework activities this year.

Google Classroom is accessible via our school website using your child's login details. Using the step by step guide below, we will guide you through logging in. Your child has been shown how to do this and how to use Google Classroom in class with us.

| <b>Username:</b> |      |  |
|------------------|------|--|
|                  |      |  |
| Password: _      | <br> |  |

If you are using an iPad or tablet to use Google Classroom, you will need to download Google Slides and Google Docs (NOTE: If you use a computer or laptop you will not need to download any apps you will use the online version of both apps). Both apps are free. When you open work assigned through the website, you will be diverted to the app which the work was assigned on. You may then be asked to 'login' to the app. At this stage you will need to type in your child's school email address which can be found below:

| <b>Email address:</b> |  |  |  |
|-----------------------|--|--|--|
|                       |  |  |  |

If requested, your child's password will be the same as the one listed above.

#### **Important information:**

Before logging into Google Classroom, please make sure that you have logged out of any existing google accounts. To do this, close all tabs apart from the one you are using currently and then log out of any accounts which are logged in.

To see whether any accounts are already logged in please click the button which is circled below on your google homepage, click on it and then click **sign out of all accounts**. If you see 'sign in' where the circle is shown on the image below then you **DO NOT** need to follow this step. **It is** important that you do this before attempting to follow any of the instructions on the next page.

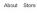

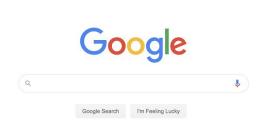

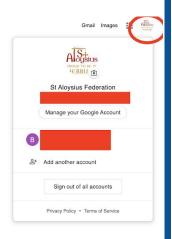

# Step by step guide to Google Classroom:

# <u>Step 1:</u>

Find the St Aloysius website by clicking the following link <u>st-aloysius.co.uk</u>. Once you have reached the page, click on the login button which has been circled below.

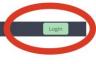

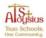

Striving for excellence, inspired by Gospel values.

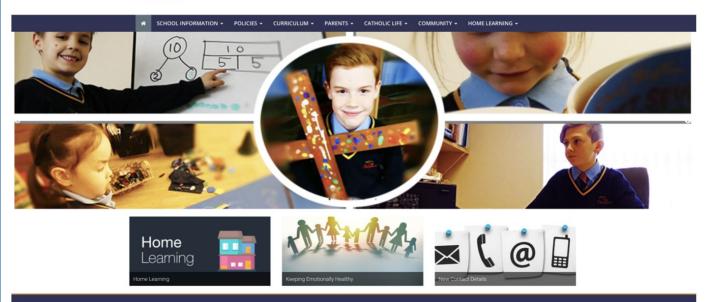

## <u>Step 2:</u>

Once you have clicked the link, you will be directed to the screen below. Please type in your username and password (your child has written their details down on the first page).

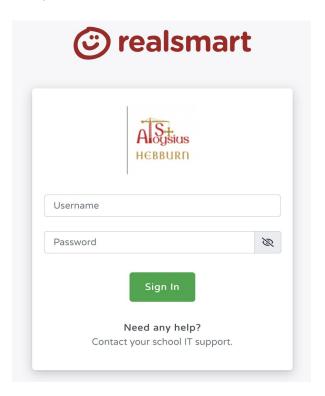

Now that you are logged in, click on the Google Classroom logo as shown below. This will take you to our online classrooms.

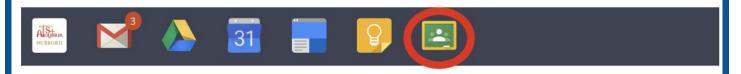

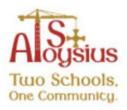

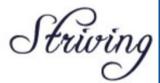

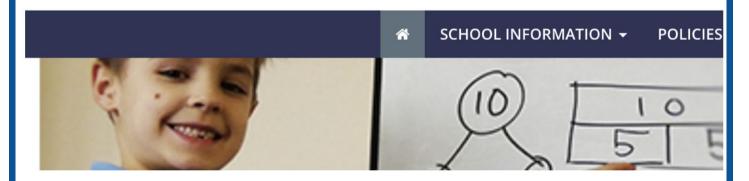

<u>Step 4:</u>

You will then be able to view your child's class as shown below (note: it may show a different class and teacher depending upon your child's year group and teacher).

Next, you need to click on this to view your assignments (work set by your teacher).

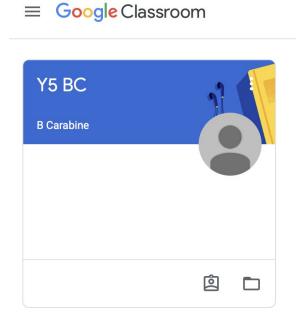

Once you have clicked onto your classroom, you will be able to view all of your work. Work set on Google Classroom is called an assignment. To start to work on an assignment, simply click on it.

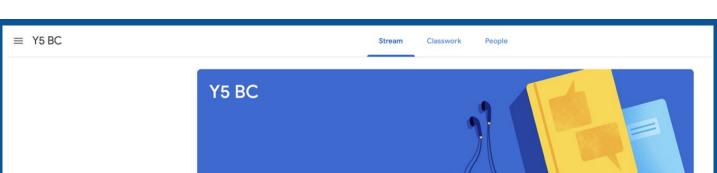

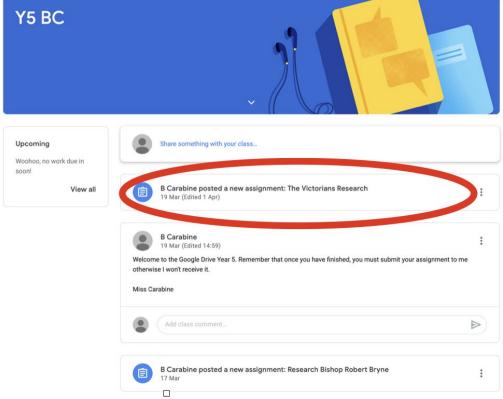

### **Step 5:**

Once you have clicked on your assignment, you will be taken to the following page. You will be given instructions and a template to work on. They can be seen below. The private comments section is only viewed by your child's class teacher.

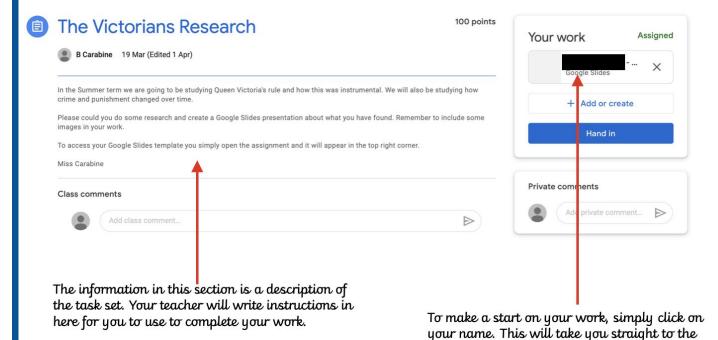

Once you have clicked on your child's name, you will be able to start your work. If you are working on an iPad, tablet or phone you will be diverted to the slides or docs app. It may ask you to login again and if asked, you will need to insert your child's email address and if requested, their password. You will be set a task on either docs, slides or numbers. This will change depending upon the work that you are to complete. Simply complete your work on this document.

document that your teacher has selected for you to work on. This will change depending upon the

task that you have been set.

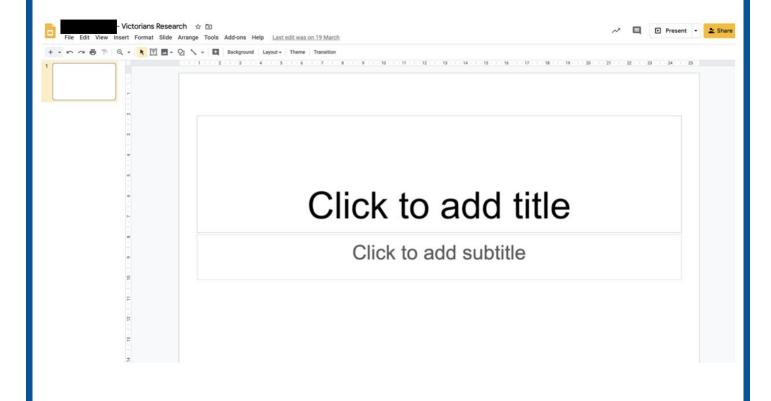

Once you have finished your work, you must close down the tab as shown below. This will take you back to the page you were on before.

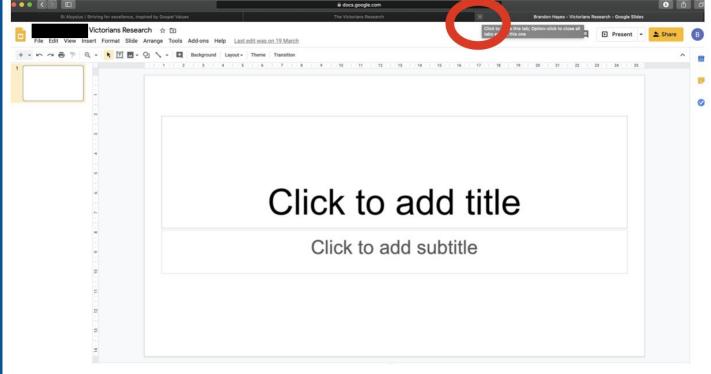

When you are back on this page, simply press hand in and your work will be sent to your teacher.

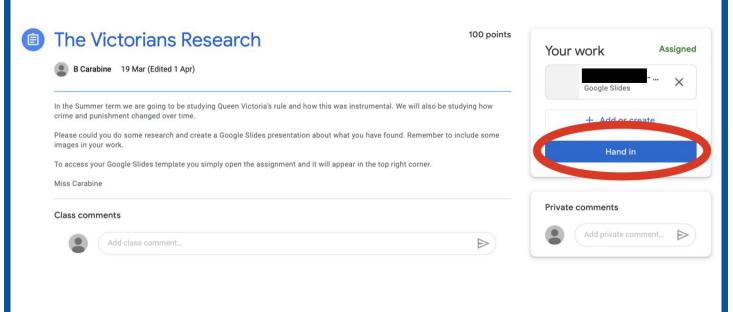